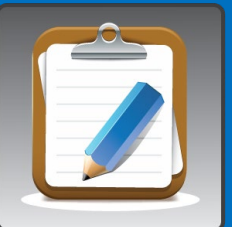

# Assessment and Inspection Management System (AIMS) Online Safety Tool

### **Conducting Laboratory PPE Assessments:** *A User's Guide*

*In accordance with Lab PPE [Policy](https://www.ehs.harvard.edu/node/7540) issued by University Provost and Executive Vice President, a PPE assessment is required to be conducted annually, or sooner whenever new, unique, or higher-risk activities or equipment are introduced to the laboratory.*

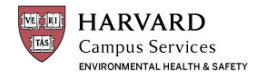

1

## **Table of Contents**

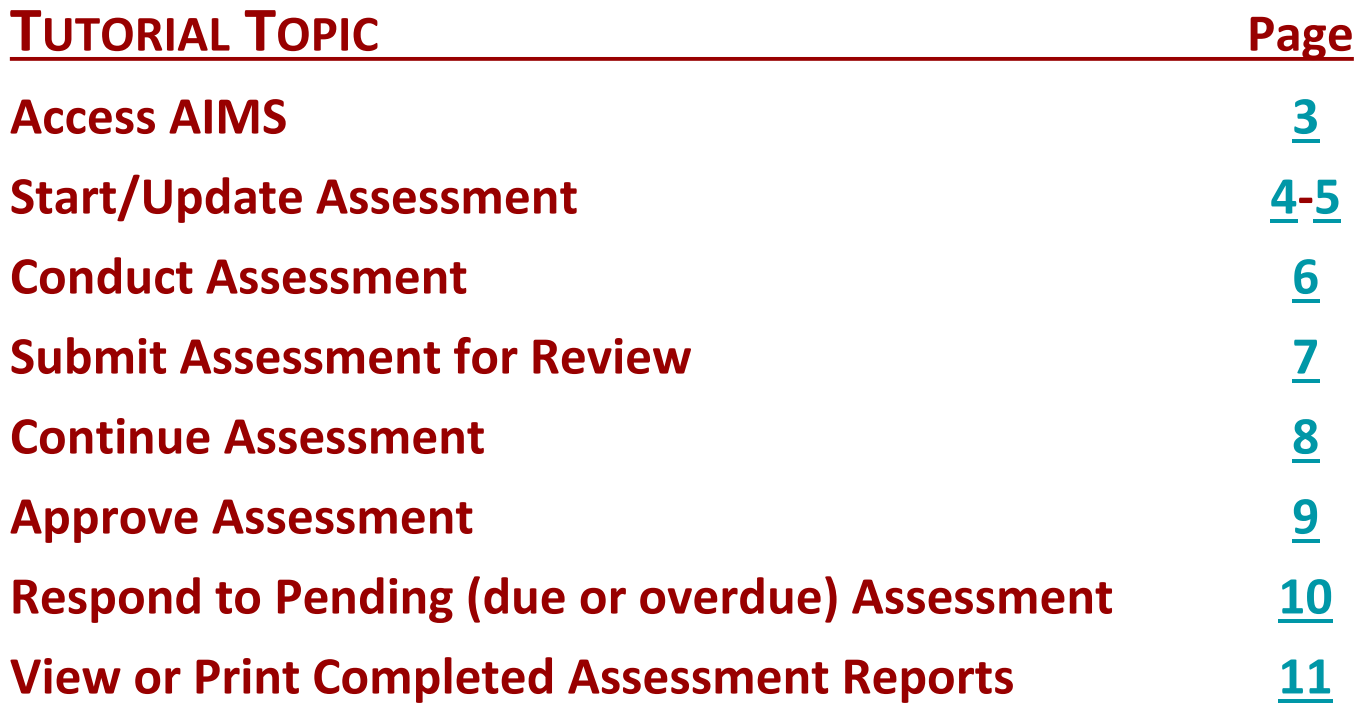

<span id="page-2-0"></span>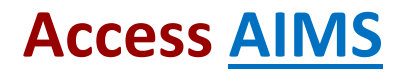

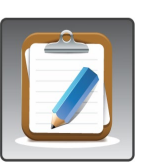

- To log into **AIMS**, go to <https://labcliq.com/harvard.cfm>
- Enter your **HarvardKey** credentials (username and password)

# **-ATTENTION-**

- Successful login depends on **HarvardKey** (email) credentials, and therefore the AIMS user profile **must** have the user's current **HarvardKey.**
- If you change your Harvard Key, please notify lab safety@harvard.edu.
- To troubleshoot or request changes to your Harvard Key, please contact HUIT at I 617-495-7777 / [ithelp@Harvard.edu.](mailto:ithelp@Harvard.edu)

#### <span id="page-3-0"></span>**Start/Update Assessment**

- 1. Select **Start/Update PPE Assessment** tab from PPE section on left-side menu.
- 2. By default, your research lab group will be displayed. If you work with multiple groups, select the intended group for this assessment from dropdown menu or by typing group name in search field.
- 3. Select **Begin Assessment.**

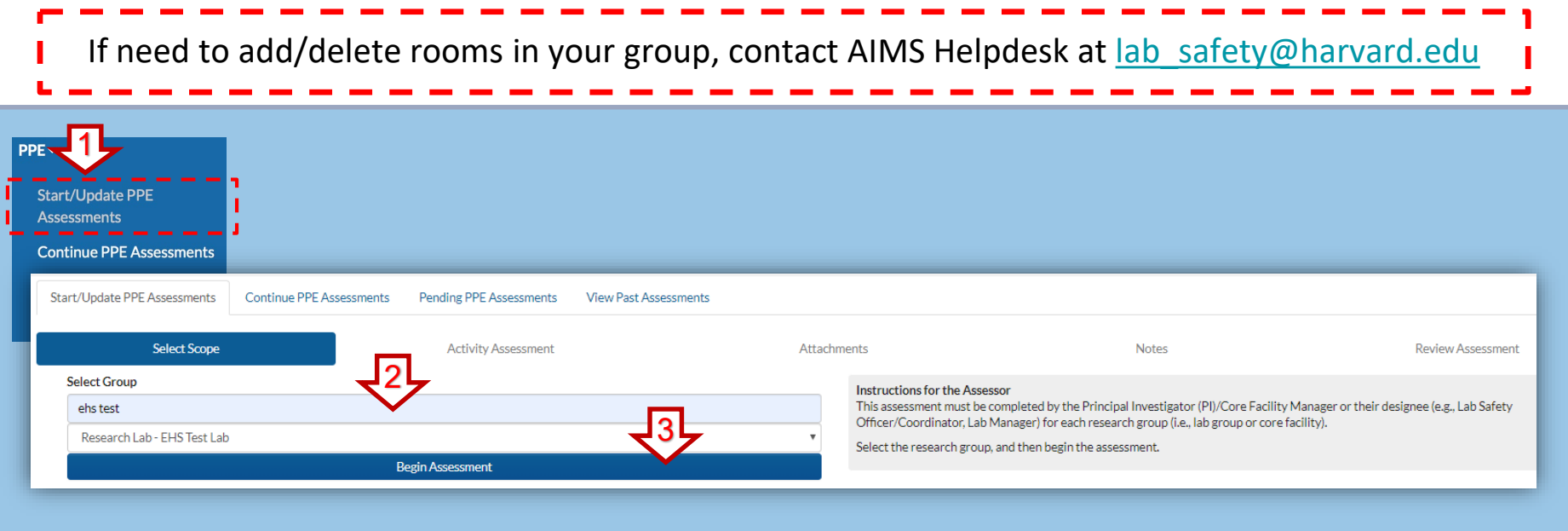

#### <span id="page-4-0"></span>**Start/Update Assessment (continued)**

- 4. Select **Continue** to update an open (in-progress) assessment.
- 5. Select **Copy** to use a previous (completed) assessment as a basis for your update (to view previous assessment, select PDF icon).
- 6. Select **Start New Assessment Without Copying** to start a completely new assessment from the very beginning.

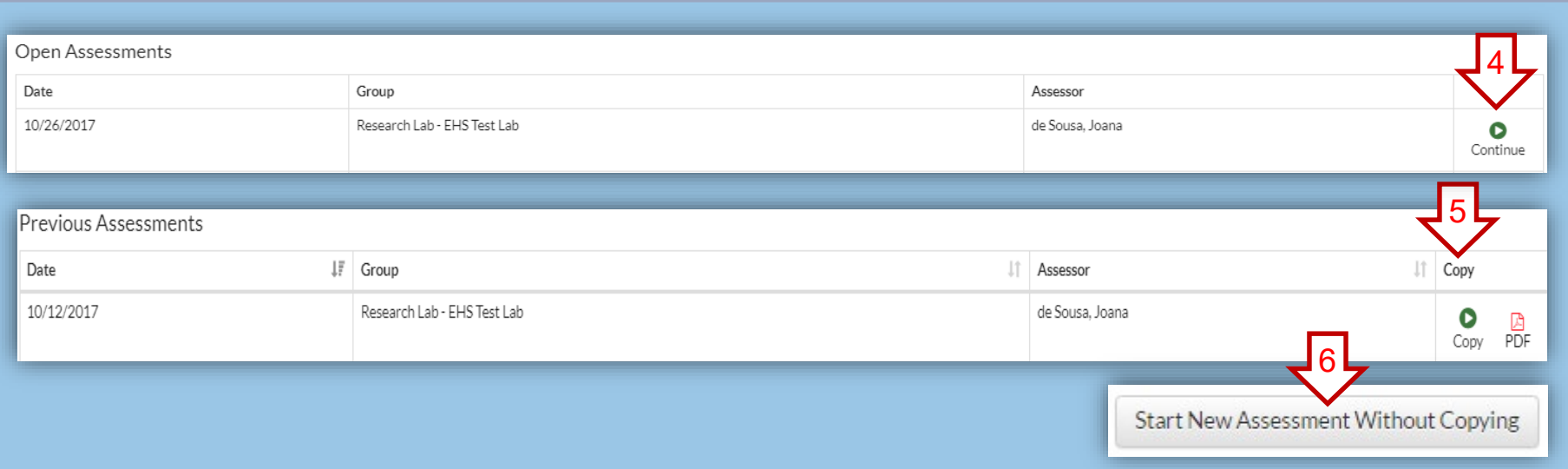

#### <span id="page-5-0"></span>**Conduct Assessment**

- 1. Select a **Category** to narrow down activities list.
- 2. Check appropriate box(es) to identify activity(ies) performed by your research group.
- 3. For each activity you selected:
	- a) Uncheck/check **locations** (rooms) where activity occurs
	- b) Add any standard **PPE** based on policy specific to your lab (or department or facility) from dropdown menu
	- c) Use comment box to add non-standard PPE or explain any modifications to minimum university-wide PPE
- 4. Select **Save Category** to add or update other category activities.
- 5. Select **Save All Categories** to save entire assessment and proceed to upload attachments (e.g., protocols), add notes**,** or review assessment.

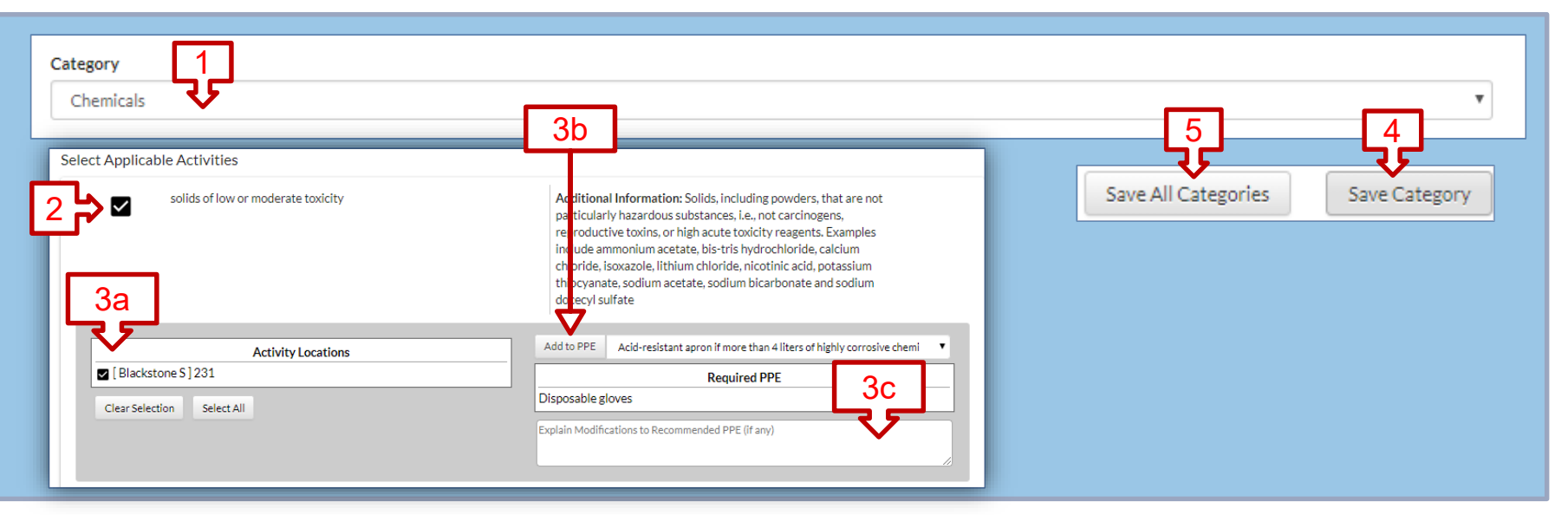

#### <span id="page-6-0"></span>**Submit Assessment for Review/Approval**

- 1. Select **Review Assessment** tab on far right, top navigation bar
	- confirm locations, activities and PPE identified during assessment
- 2. Select **Submit for Review** tab to notify your PI that assessment is ready for approval
	- This action cannot be reversed once completed. Please review your assessment carefully before submitting.

The following action buttons are also available

- **Cancel Assessment**  to delete the assessment or redundant draft
- **View/Print Draft**  to generate a PDF of assessment (e.g., to show your PI)

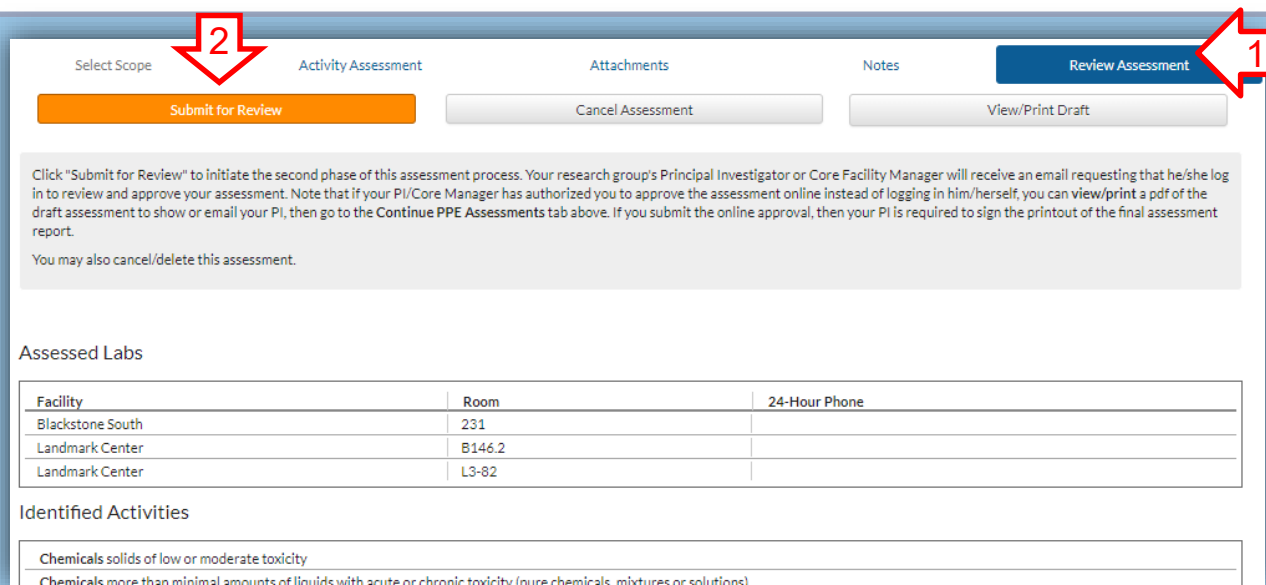

**If your PI has delegated you** to approve assessments online **and** you have **captured your PI's signature on the printed assessment**  copy, follow **approval instructions** listed on [page 9](#page-8-0).

#### <span id="page-7-0"></span>**Continue Assessment**

1. Select **Continue PPE Assessments** tab from left-side or top navigation bars

- 2. Check **Status**
	- **"Open"** means that an assessment already exists in a draft format
- **"Pending Approval"** means an assessment has been conducted and submitted to PI (or designee) for approval
- 3. Select appropriate response action icon / button
- For **Open** status [for draft assessments], reponse options are **Continue** (green arrow), **Cancel** (red X) , or **Print** (PDF image)

8

For **Pending Approval** status assessments**,** response options are **Review** (blue clipboard) and **Print** (PDF image

If your PI has delegated you to approve assessments online **and** you have captured your PI's signature on the printed assessment copy, select **Review** and follow approval instructions on [page 9.](#page-8-0) $PPE -$ **Start/Update PPE 1 1 Assessments Continue PPE Assessments** Start/Update PPE Assessments **Continue PPE Assessments Pending PPE Assessments View Past Assessments Pending PPE Assessments 2 View Past Assessments 3** Date  $\downarrow \frac{m}{2}$ **Principal Investigator** Group Type IT **Department** IΞ Assessor Status L Campus Services: Environmental Administrator. Sep 26. de Sousa, Joana Θ 角 **EHS Test Lab** Group Open 2018 (joana\_desousa@harvard.edu) Health and Safety SafetvStratus Continue Cancel Print Campus Services: Environmental Sep 10. de Sousa, Joana de Sousa. Pending **EHS Test Lab** Group 2018 (joana\_desousa@harvard.edu) Health and Safety Approval Print Joana Review

### <span id="page-8-0"></span>**Approve / Finalize Assessment**

- 1. Select **Continue PPE Assessments** tab
- 2. Select **Review** icon/action button
- 3. Select **Finalize Assessment** to approve assessment

Also available are the following response action buttons:

- **Reopen Assessment to perform** further changes to assessment, which changes the status from "Pending Approval" to "Open" (or draft)
- **P** Discard Assessment to delete assessment
- **Cancel -** to return to previous screen

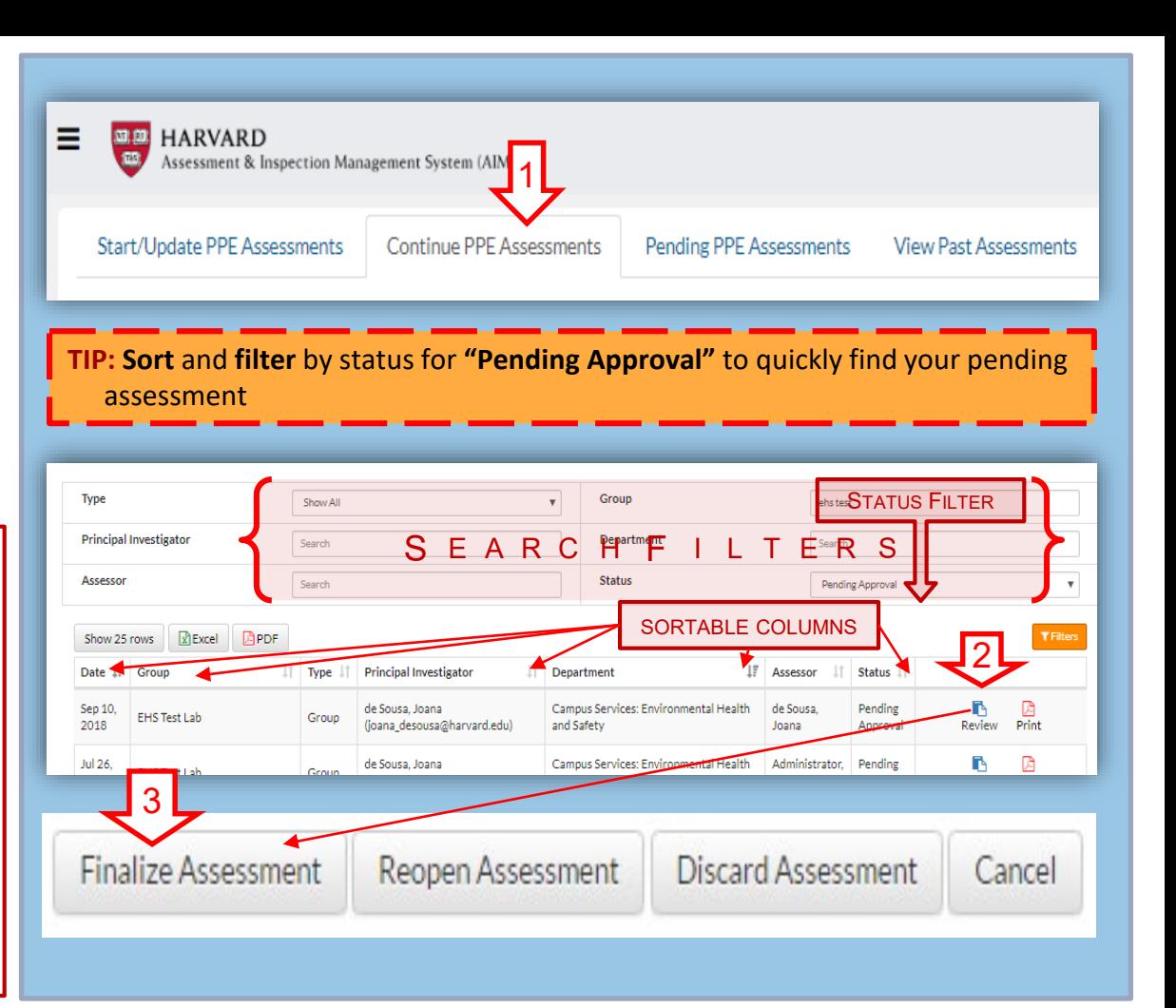

#### <span id="page-9-0"></span>**Respond to Pending (due or overdue) Assessment**

1. Select **Pending PPE Assessments** tabs from left menu or top navigation bars

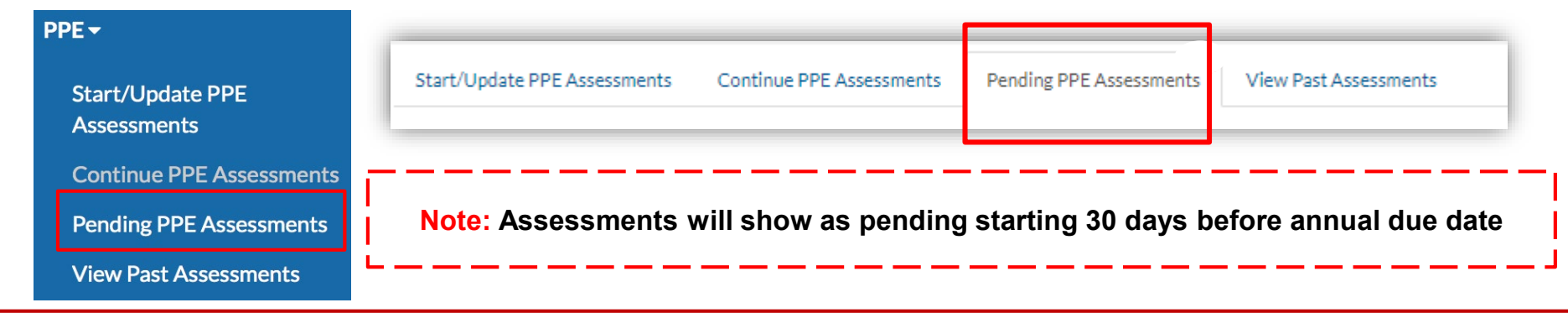

2. Select **Begin** action/icon button to pull up a list of upcoming due or overdue assessments for you to update by annual due date.

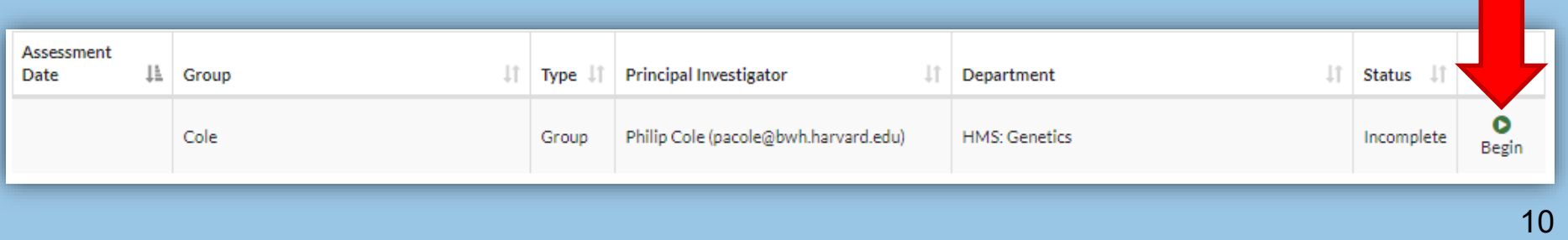

#### <span id="page-10-0"></span>**View or Print Completed Assessment Reports** <sup>11</sup>

- 1. Select **View Past Assessments** tabs from left-side menu or top navigation bars
	- **Default view displays assessments completed within past year**
- 2. To customize **date range,** type in start and end date search fields
- 3. To sort list, select the up/down arrows icon listed in the desired column heading
- 4. To **view** assessment, select green **"View"** action/icon button
- 5. To generate a PDF, select **"Print"** PDF action/icon button
- 6. To view more search options (e.g. assessor, department, group, PI), select yellow funnel **"Filters"** button

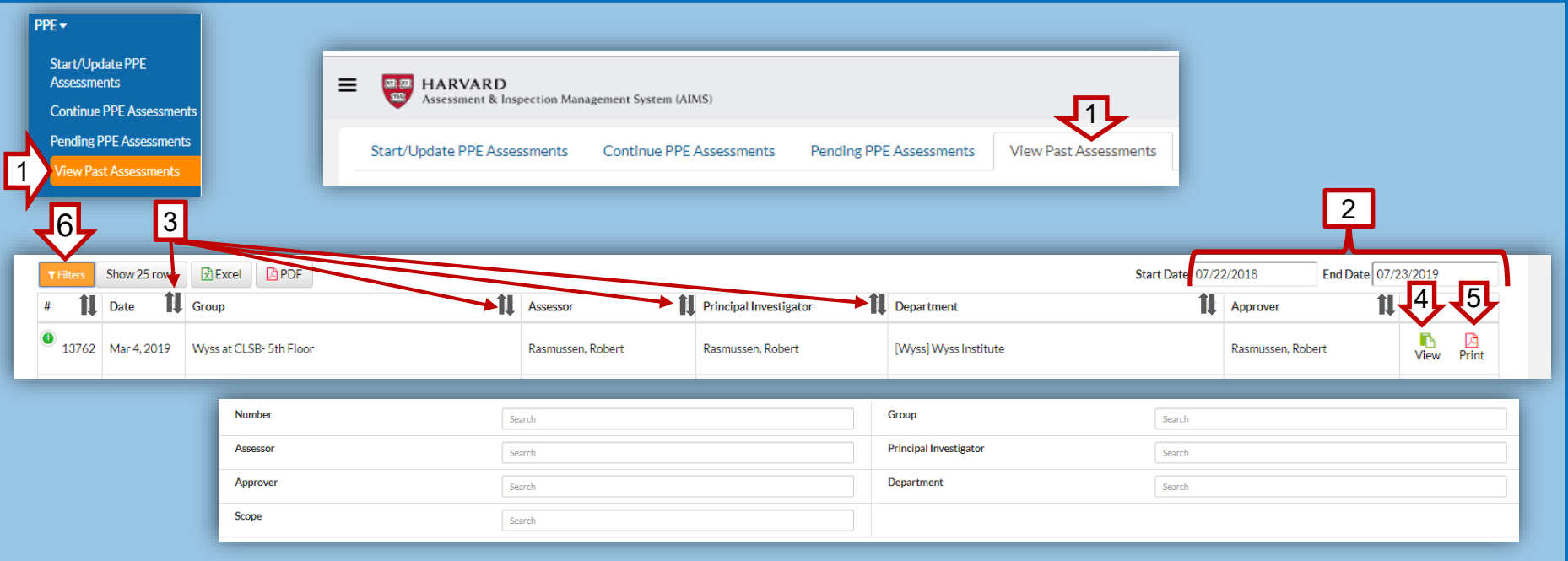